## Restarting LogMeIn on Your aACE Server

Modified on 05/14/2021 5:16 pm EDT

This guide explains how to re-enable LogMeIn. It is intended for system administrators.

You may need to access the app in different ways, depending on your OS and specific workstation settings.

- 1. Open the LogMeIn Control Panel using one of these methods:
	- <sup>o</sup> Mac Option 1: Click the LogMeIn icon (  $\bullet$  ) on the right side of the menu bar, then select **LogMeIn Control Panel**.

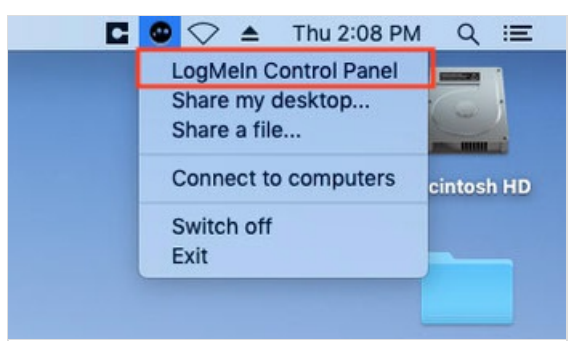

Mac Option 2 (LogMeIn icon not displayed in the menu bar): Open the Finder **Applications** folder and double-click the **LogMeIn Control Panel** application.

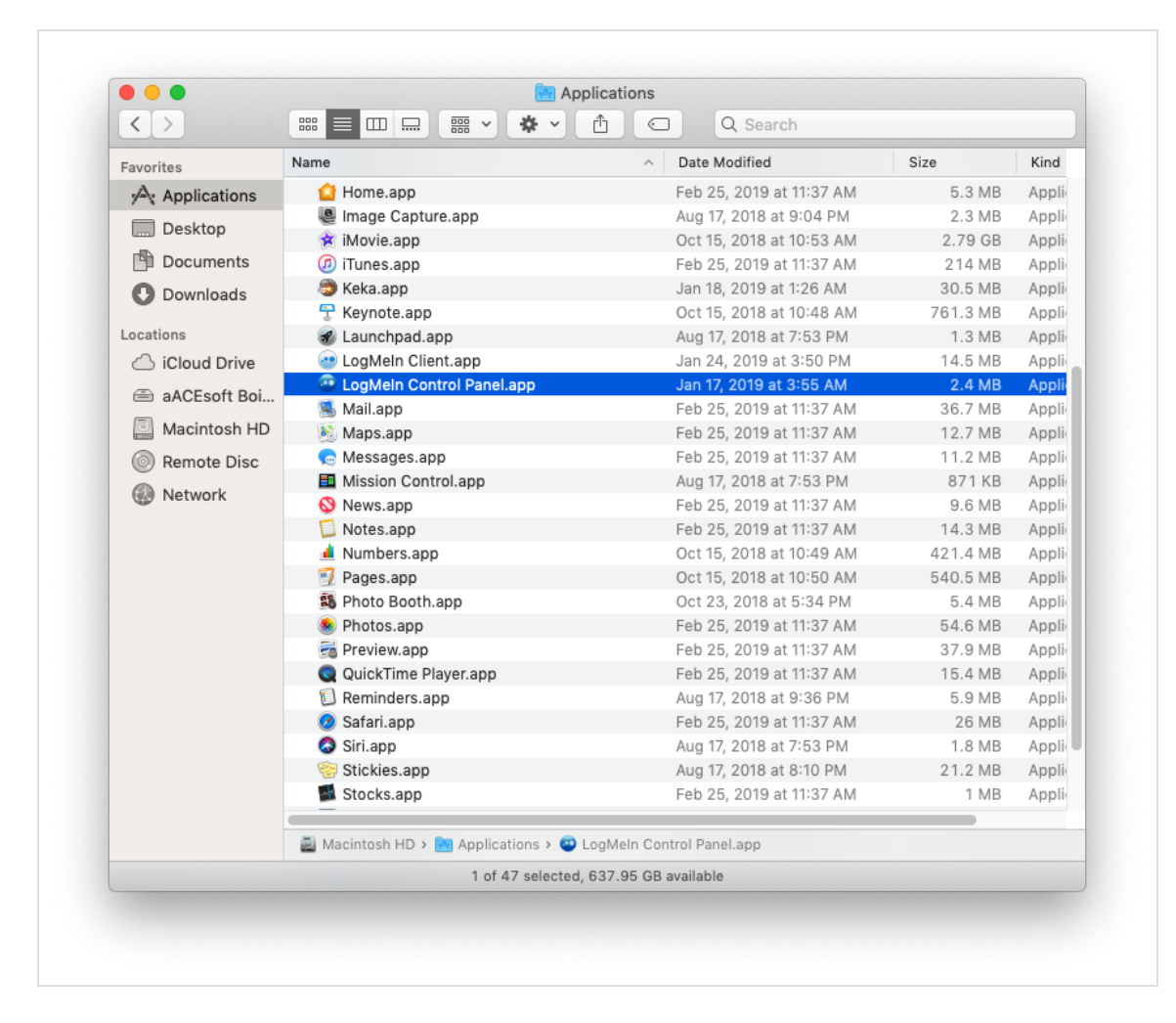

<sup>o</sup> Windows Option 1: Click the LogMeIn icon (  $\bullet$  ) on the right side of the taskbar, then select **LogMeIn Control Panel**.

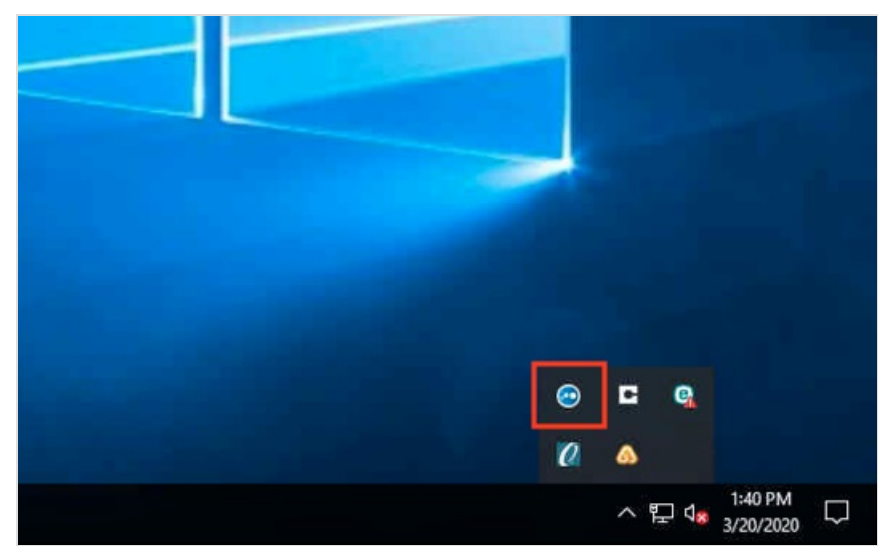

Windows Option 2 (LogMeIn icon not displayed in the menu bar): At the **Start** menu, double-click the **LogMeIn Control Panel**.

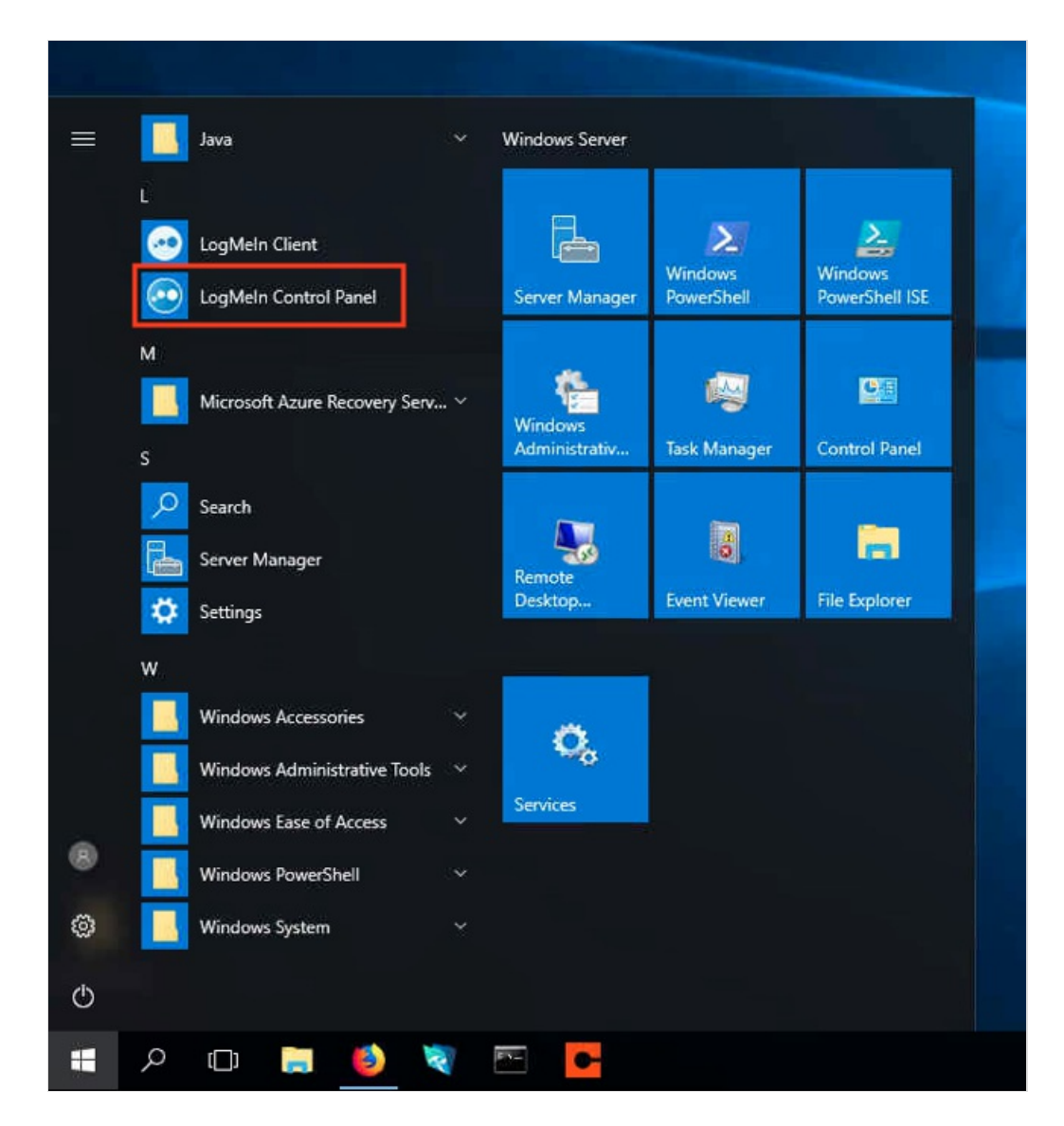

2. At the LogMeIn Control Panel, manually disable the application by clicking the green **Power** button in the upper-left corner. The Power button turns red.

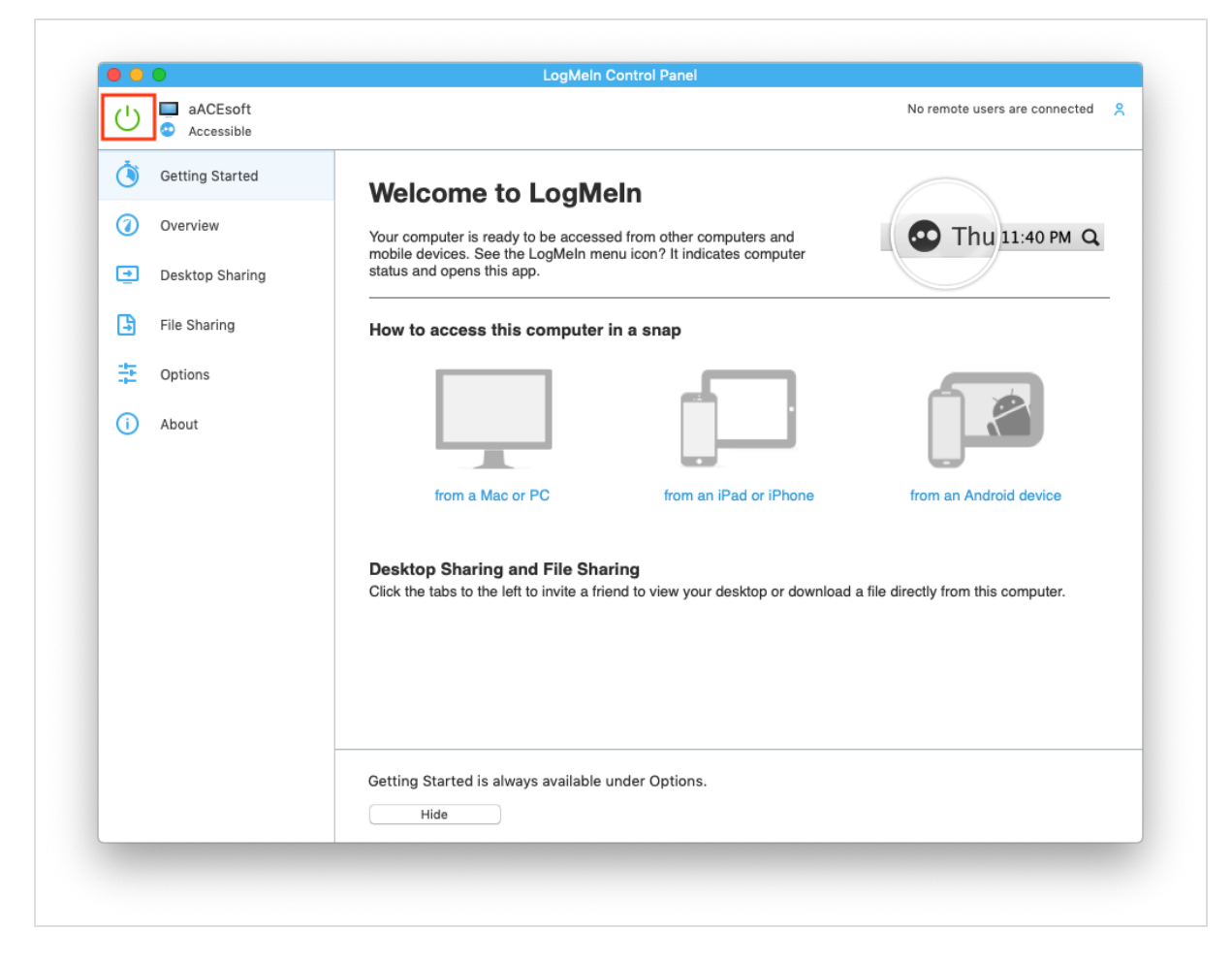

3. Re-enable LogMeIn by clicking the Power button again.